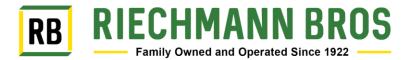

# How to Setup Harvest Recording on GS2/GS3

1. Press Main Menu Button.

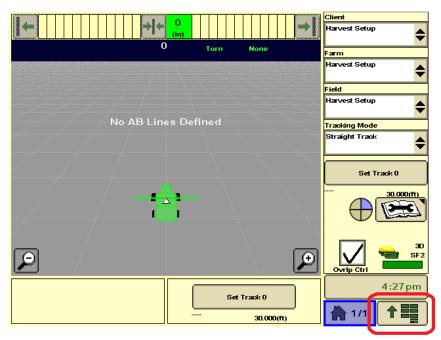

2. Press "GS2 or GS3 button.

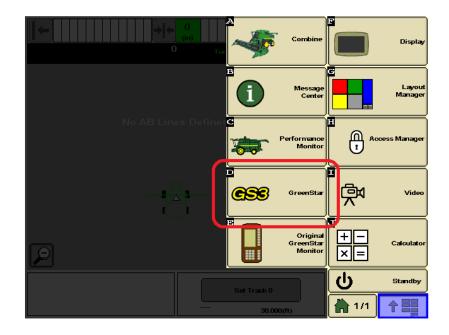

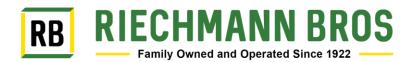

### 3. Press the "Resources" button.

| GreenStar - Main     | GreenStar - Main                     |                                      |                 |             | F T        |
|----------------------|--------------------------------------|--------------------------------------|-----------------|-------------|------------|
| Setup                | Summary                              | Activations                          | Memory          | Mapping     | <b>636</b> |
| Wha                  | What settings do you want to change? |                                      |                 | B           | G          |
| Re                   | sources                              | п                                    |                 | Guidance    | Resources  |
|                      | Machine                              | Section                              | Control         |             |            |
| Im                   | plement                              |                                      | alement aidance | Diagnostics | Equipment  |
| Docum                | entation                             | Water Mana                           | gement          |             |            |
| G                    | iuidance                             |                                      |                 | Water Mgmt  | Document   |
| Βοι                  | undaries                             |                                      |                 |             | 123        |
|                      |                                      |                                      |                 |             | Totals     |
| Select the 'C' Softk | ey to view                           |                                      |                 |             | 4:10pm     |
| Diagnostics.         | A                                    | × <b>*Indicates r</b><br>S⊙⊗pt field | equired         |             |            |

4. Make sure that "Client, Farm, Field, Task and Crop Season" boxes are filled out correctly.

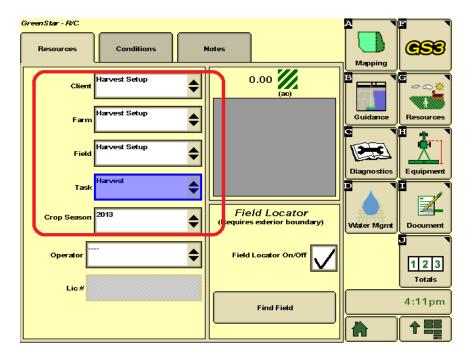

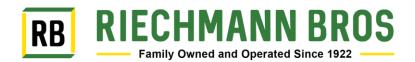

## 5. Press "Equipment" button.

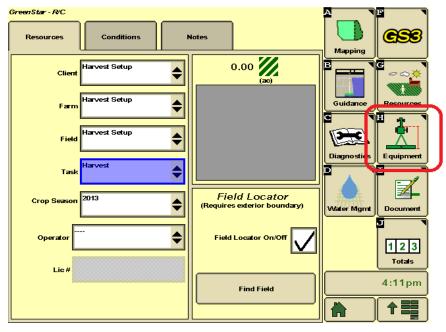

6. Make sure "Machine Type, Machine Model, Machine Name, and Connection Type" are filled out correctly. Some of these boxes might be grayed out. The "Recording Source" box should be grayed out with "AUTO" in it.

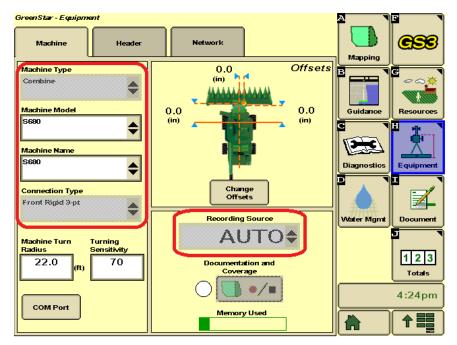

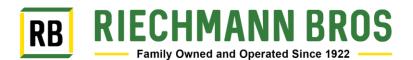

7. Press the "Header" button.

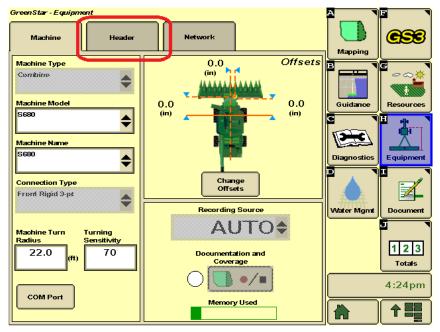

8. Make sure that "Implement Type, Implement Model and Implement Name" boxes are filled out correctly. Some of these boxes might be grayed out. Also verify that widths and track spacing are correct. If you need to change widths or spacing, press "Change Widths" box.

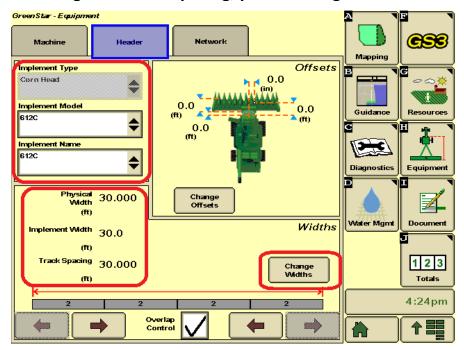

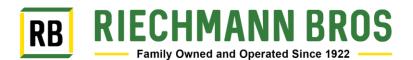

## 9. Press "Document" button.

| GreenStar - Equipment         |                                       | A                  |
|-------------------------------|---------------------------------------|--------------------|
| Machine Header                | Network                               |                    |
| Implement Type                | Offsets                               | E G                |
| Corn Head                     | 0.0<br>(m) 0.0<br>(m) 0.0             | Guidance           |
| Implement Name                | 0.0<br>m)                             |                    |
| 612C                          | · · · · · · · · · · · · · · · · · · · | Diagnostics        |
| Physical 30.000<br>Width (ft) | Change<br>Offsets                     |                    |
| Implement Width 30.0          | Widths                                | Water Mgm Document |
| (ft)                          |                                       |                    |
| Track Spacing 30.000<br>(ft)  | Change<br>Widths                      | 123<br>Totals      |
| k                             | ×                                     |                    |
| 2 2                           | 2 2                                   | 4:24pm             |
|                               | verlap<br>ontrol                      |                    |

# 10.<u>Must only have "Harvest" tab and "New" tab. If you have additional tabs</u> <u>like "Other" RECORDING WILL NOT WORK!</u>

| GreenStar Documentation    |                    | A 🔹                  | F                       |
|----------------------------|--------------------|----------------------|-------------------------|
| Harvest Other              | New                | Mapping              | ese                     |
| Chang                      | e Harvest Settings | B                    | G 🔹                     |
|                            |                    | a fan jan ar ser fer | <b>┌</b> ~ ~ <u>*</u> . |
|                            |                    |                      |                         |
| * Сгор Туре                | Corn               |                      | 16.888                  |
|                            |                    | Guidance             | Resources               |
| Brand                      | Dekalb             | C I                  |                         |
| * Variety                  | 52-59              |                      |                         |
|                            |                    |                      |                         |
| Residue Management         |                    |                      |                         |
|                            |                    | Diagnostics          | Equipment               |
| Load Name                  |                    |                      |                         |
|                            | <b>`</b>           |                      |                         |
|                            |                    |                      |                         |
| Load Destination           |                    |                      |                         |
|                            |                    | Water Mgmt           | Document                |
|                            |                    |                      | 5                       |
| Load Number                |                    |                      |                         |
|                            |                    |                      | 123                     |
|                            |                    |                      |                         |
| Auto-Increment Load Number | Saxe               |                      | Totals                  |
|                            | £.caxi             |                      | 0.20                    |
|                            |                    |                      | 9:39am                  |
| Disable                    |                    |                      |                         |
| Operation                  |                    |                      |                         |
|                            |                    |                      |                         |

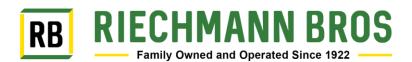

## **11.** To remove "Other" tab begin by pressing "Other" button.

| GreenStar - Documentation  |                 |                     |
|----------------------------|-----------------|---------------------|
| Harvest Other              | New             |                     |
| * Crop Type                |                 | B<br>Guidance       |
|                            | Dekalb<br>52-59 |                     |
| Residue Management         |                 |                     |
| Load Name                  | ····· <b>\$</b> |                     |
| Load Destination           | · <b>\$</b>     | Water Mgmt Document |
| Load Number                |                 | 123                 |
| Auto-Increment Load Number | Save<br>Louis   | 9:39am              |
| Disable<br>Operation       |                 |                     |

## 12. Press the "Remove" button.

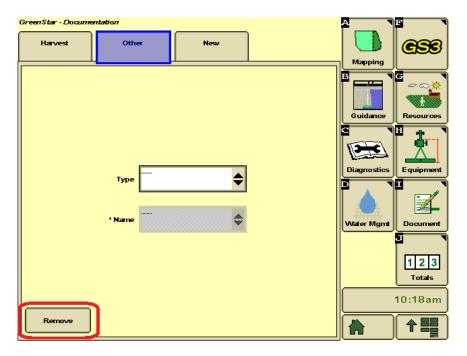

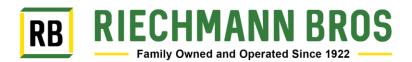

## **13. Press "Accept" button.**

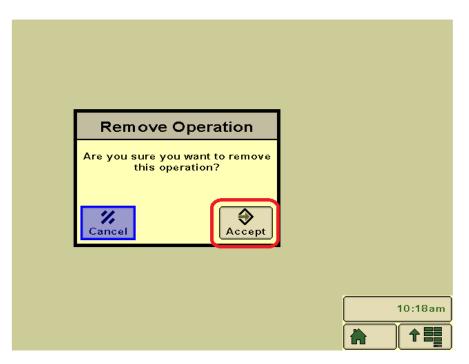

14. Press "Change Harvest Settings" button.

| GreenStar - Documentation                   | A           | F                |
|---------------------------------------------|-------------|------------------|
| Harvest New                                 | Mapping     | GSS              |
| Change Harvest Settings<br>* Crop Type Corn | 71          | G                |
| Brand Dekalb                                | Guidance    | Resources        |
| *Variety 52-59                              |             | ┦ ᢤ╌             |
| Residue Management                          | متعتقا      |                  |
| Load Name                                   | Diagnostics | Equipment        |
| Load Destination                            | Water Mgmt  | Document         |
| Load Number                                 |             | 123              |
| Auto-Increment Load Number Save             |             | Totals<br>4:24pm |
| Disable<br>Operation                        |             |                  |

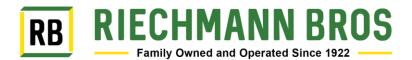

15.Make sure that "Crop Type, Brand and Variety" boxes are filled out correctly. If you use Variety Locator, put a checkmark in the Variety Locator box. It will tell you if Variety Locator is available for the field or not. When boxes are filled out correctly press "Accept" button.

| н                              |                                                      |        |
|--------------------------------|------------------------------------------------------|--------|
|                                |                                                      |        |
| * Сгор Туре                    | Corn                                                 |        |
| Brand                          | Delab                                                |        |
| * Variety                      | 52-59                                                |        |
| Variety<br>Locator             | Variety Locator file is not<br>found for this field. |        |
| Variety Change<br>Audible Tone |                                                      |        |
| Residue Management             | ····· <b>\$</b>                                      |        |
|                                |                                                      | 4:24pm |
| Cancel                         | Accept                                               |        |

**16.** Press Home button and start harvesting.

| GreenStar - Documentation Harvest New |                     |             | GSS            |
|---------------------------------------|---------------------|-------------|----------------|
| Chang<br>* Crop Type                  | ge Harvest Settings | B           | G<br>Resources |
| Brand<br>* Variety                    | Dekalb              | G           |                |
| Residue Management                    |                     | Diagnostics |                |
| Load Name                             | <b>→</b>            |             |                |
| Load Destination                      | <b>\$</b>           | Water Mgmt  | Document       |
| Load Number                           |                     |             | 123            |
| Auto-Increment Load Number            | Save<br>Load        |             | Totals         |
| Disable<br>Operation                  |                     |             |                |